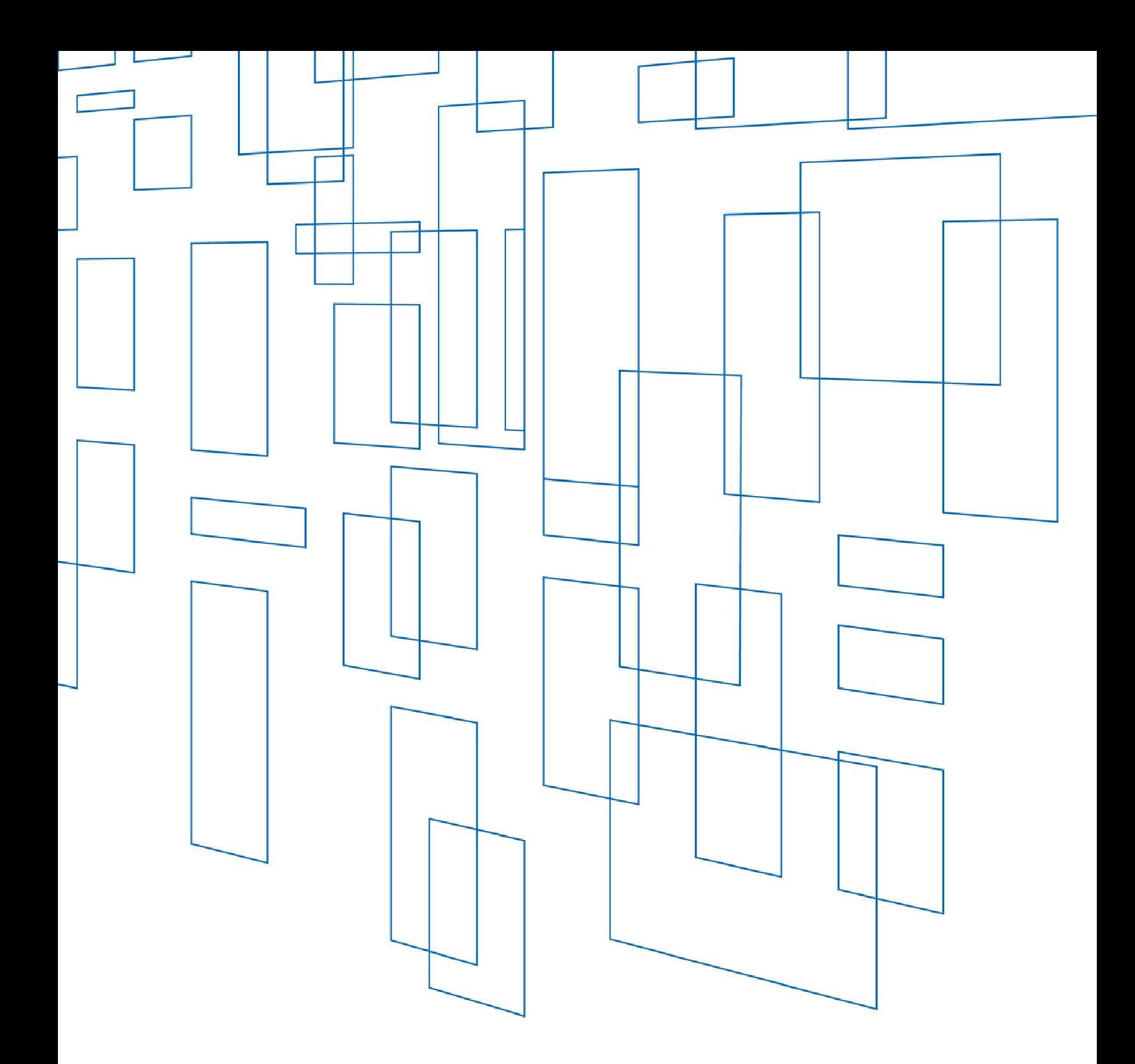

# **High Cost Universal Broadband (HUBB)** User Guide

Carriers participating in modernized Connect America programs must file deployment data with USAC's HUBB (High Cost Universal Broadband) portal showing where they are building out mass-market, high-speed internet service by precise location. This information includes latitude and longitude coordinates for every location where service is available. This user guide provides a step-by-step overview of the HUBB filing process.

When carriers log into the HUBB via the USAC E-File system, this is the first screen they see.

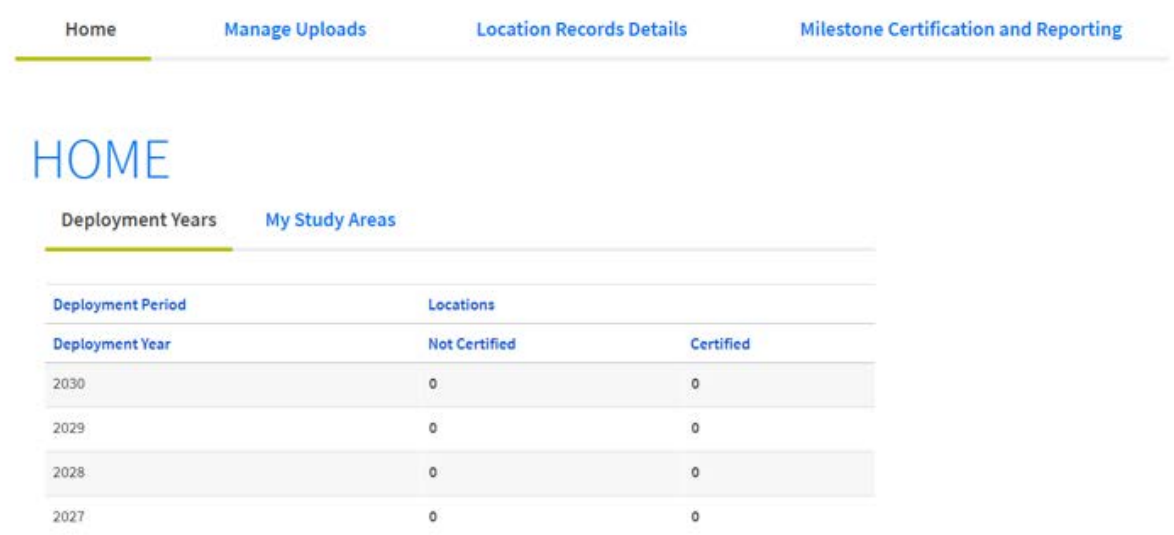

The "Deployment Year" tab lists locations submitted to the HUBB.

Deployment Year: year that location was deployed

Locations Not Certified: the number of locations that have been uploaded to the HUBB, but not yet certified by an officer

Locations Certified: the number of locations that have been uploaded and certified by an officer

The "My Study Areas" tab lists all SACs that a user can access, as well as the funds that the carrier receives.

> Information can be sorted by Fund and Carrier and searched by SAC or Carrier Name.

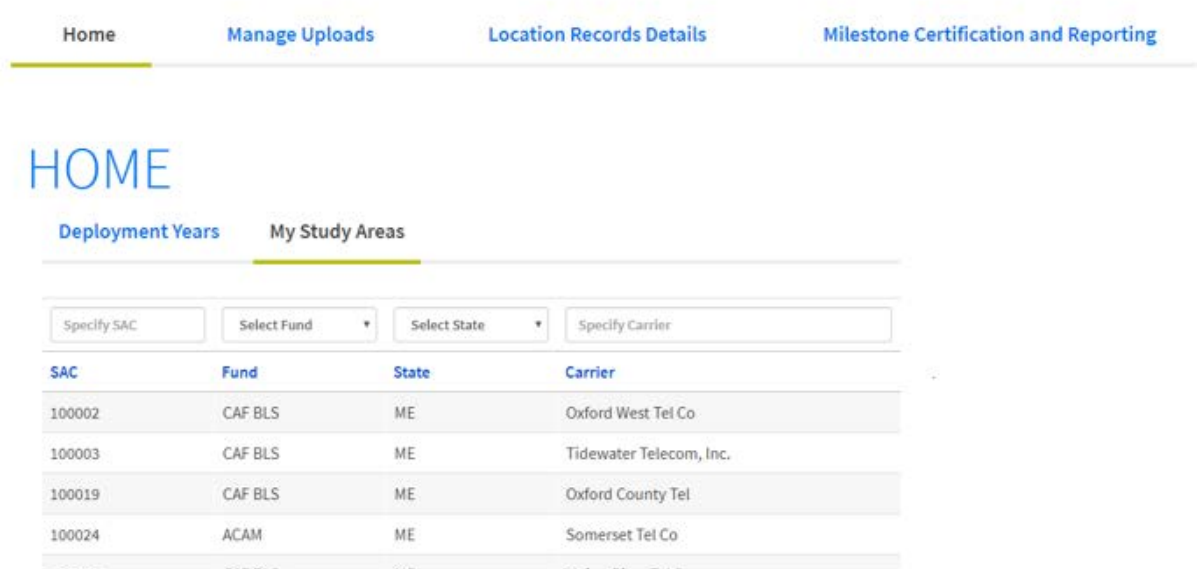

Users upload CSV (comma separated values) files containing geolocated deployment data on the "Manage Uploads" page.

Users must use the CSV template provided by USAC. This template can be found in the "Help with Uploading" box in the top right-hand corner of this screen. It can also be found on the HUBB resources page.

Note that only certifying officers have the ability to select "No Locations to Upload".

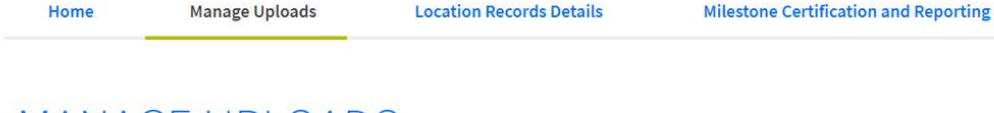

# **MANAGE UPLOADS**

Use the form below to upload data. More information on how to use this and how to format your data is available under "Help with Uploading" on the right.

The "deployment year" is derived by the system from the deployment date provided in each qualifying uploaded record that should be reported to USAC. The year associated with the deployment date is used as the "deployment year".

The HUBB permits carriers to file records for multiple deployment years at once. Timeliness is based on the due date for the deployment year associated with each record. That is, if records are filed prior to the deployment year due date, they are considered on-time. If records are filed after the deployment year due date, they are considered late. For example, on March 15, 2018, a CAF-BLS recipient files some records for the 2017 deployment year (report due March 1, 2018) and some records for the 2018 deployment year (report due March 1, 2019). The records associated with the 2017 deployment year are considered late as they were filed after the 2017 deployment year due date (March 1, 2018). The records associated with the 2018 deployment year are considered on-time as they were filed before the 2018 deployment year due date (March 1, 2019).

**Upload File** 

No Locations To Upload

**Recently Uploaded Files** 

(i) No files uploaded.

**HELP WITH UPLOADING** 

Detailed Instructions Filing Guidance Q&A<br>CSV Template After a file is uploaded, the HUBB validates the data submitted.

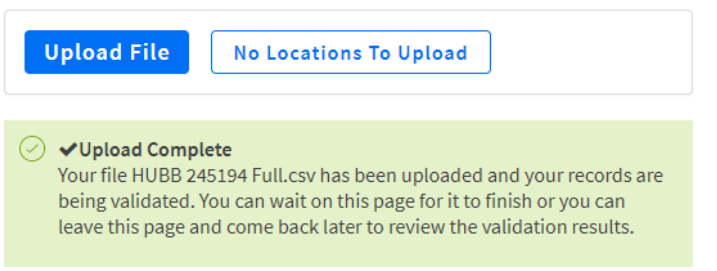

#### **Recently Uploaded Files**

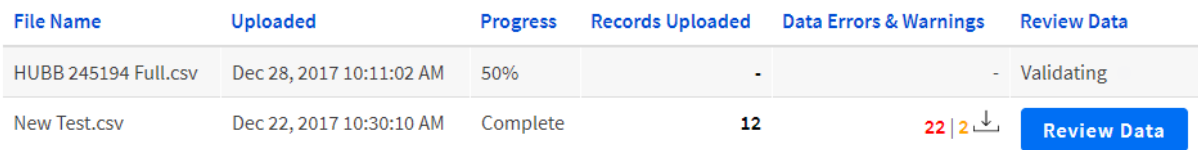

After the validation process is complete, the HUBB allows users to review the data uploaded and any associated errors or warnings. Clicking on the "Review Data" button brings up the "File Upload Details" screen.

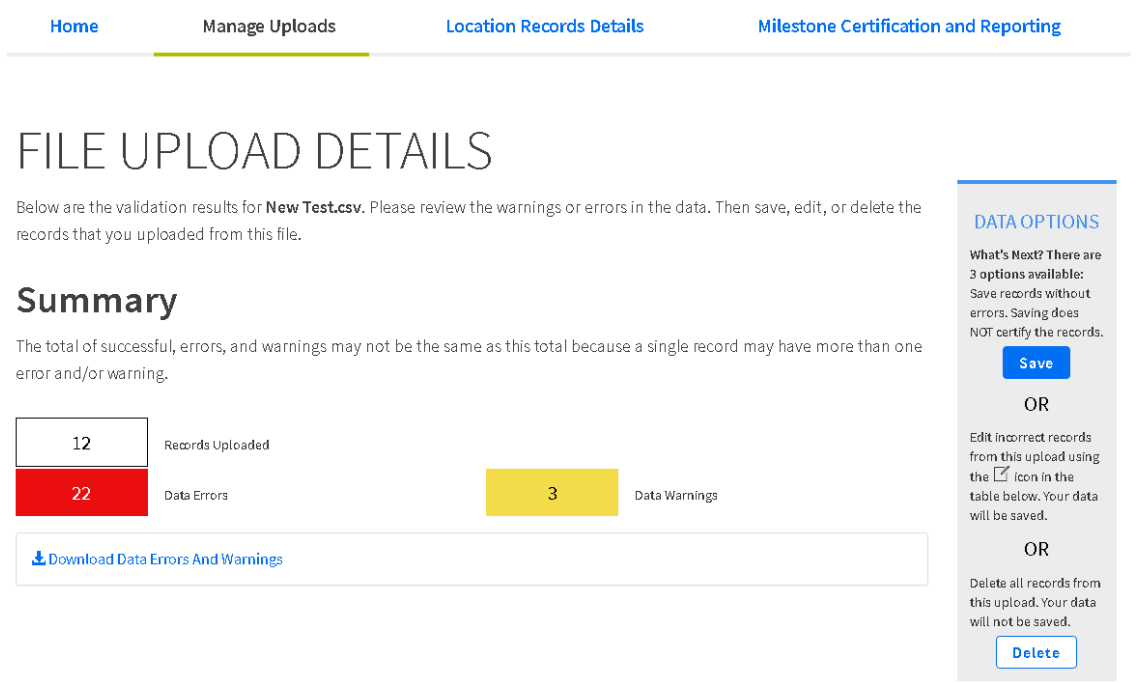

# The "File Upload Details" screen also displays a graph of errors and warnings:

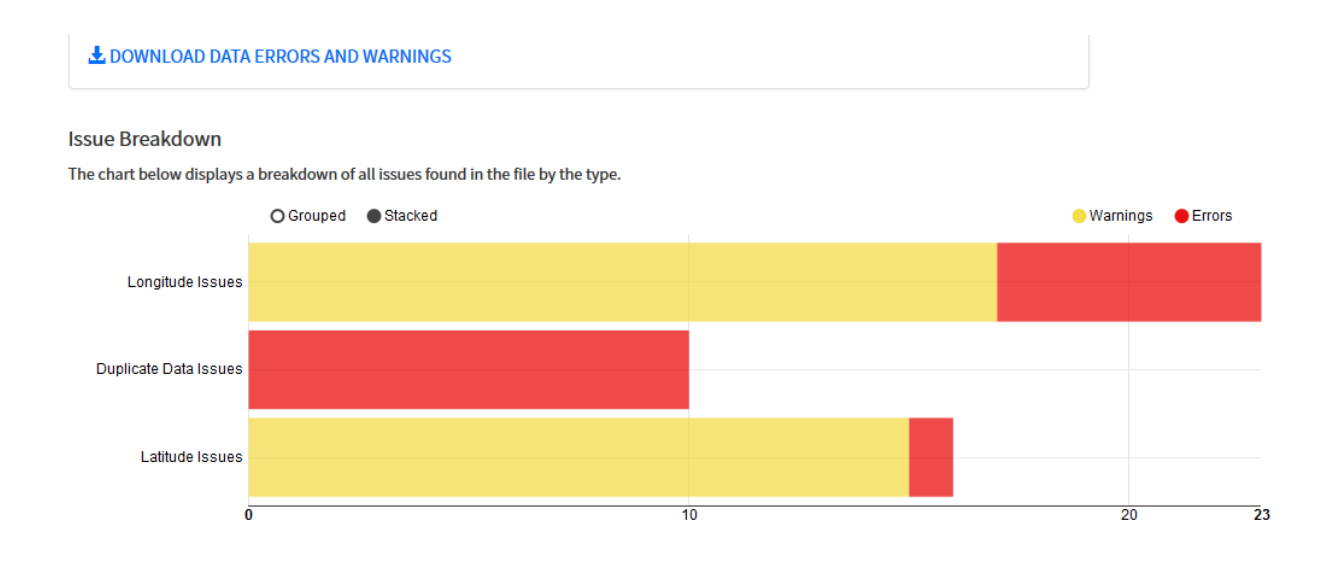

# See "Data Formatting Instructions" for details on error and warning codes. **The HUBB will not accept any data with errors.**

Users can click on "Download Data Errors and Warnings" to open an Excel file containing locations with errors or warnings. The Excel file looks like this:

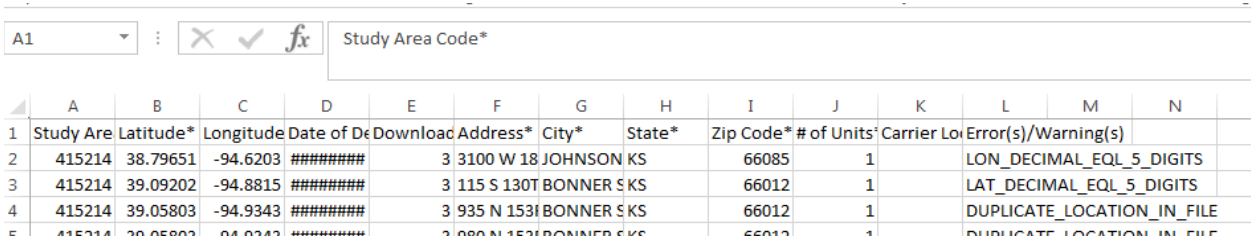

Users can find this same information by scrolling to the bottom of the "File Upload Details" screen, which shows details for each error or warning and provides the option to edit individual locations. Users can filter by issue and edit individual records by clicking the icon in the "Edit" column to the far right.

### **Records With Issues**

- " Any record with 1 or more errors cannot be saved into the system. The data for record must be corrected using the 'Edit' icon below or re-uploaded.
- " Any record with 1 or more warnings can be saved into the system, but you may wish to double check the records with warnings, correct them using the 'Edit' icon below or re-upload prior to saving.

" Tip: use the filters below to isolate records with specific categories of errors/warnings.

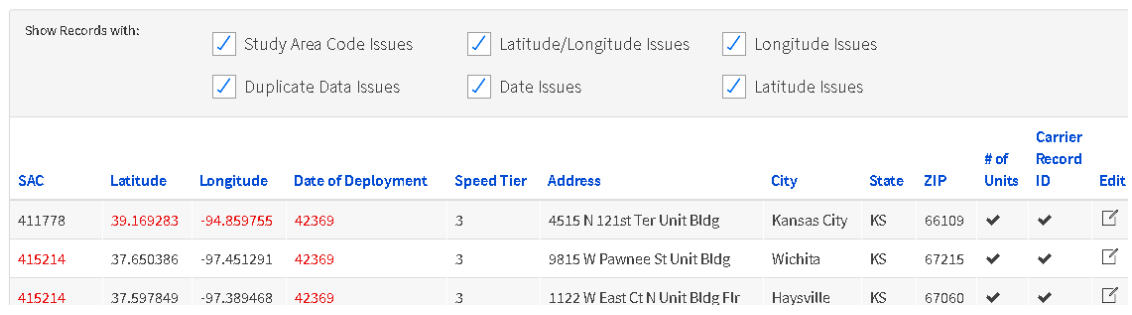

When a user clicks on the Edit icon, this screen appears:

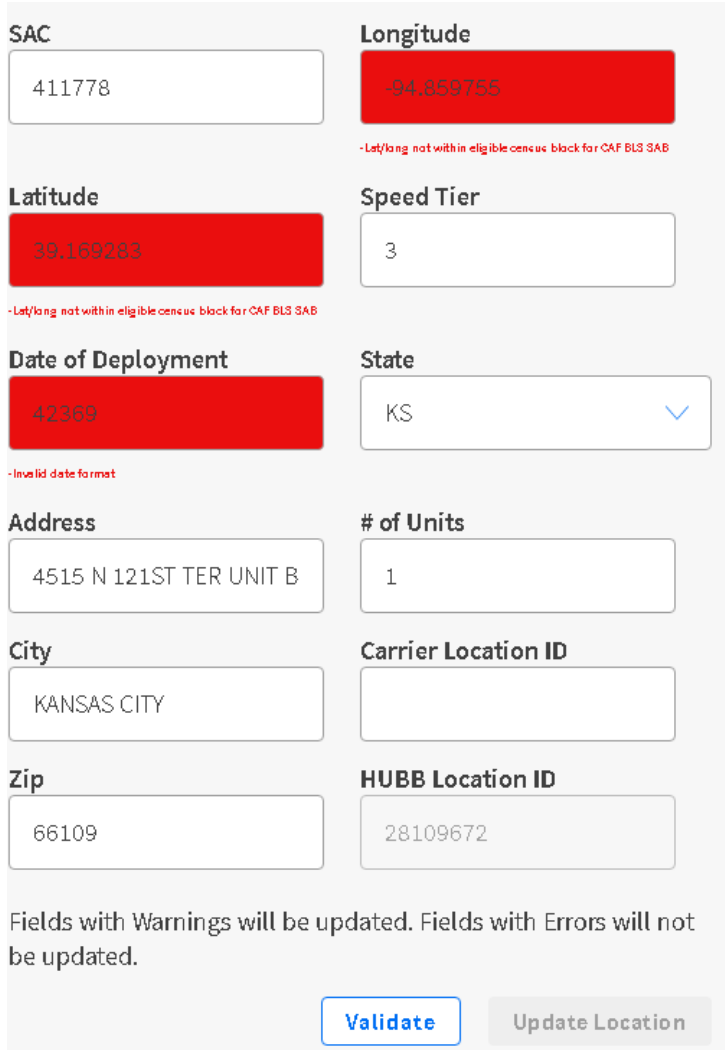

Users can make any edits needed and then click "Validate." The system then revalidates the location to determine if there are any remaining errors or warnings. If there are no errors, the "Update Location" button will become available.

On the "File Upload Details" screen, users can save locations with no errors, or delete locations to be reuploaded after errors are fixed, by clicking in the "Data Options" box.

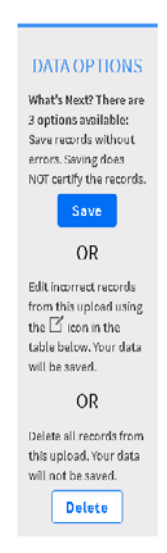

Selecting "Save" opens a window to confirm that locations are to be saved:

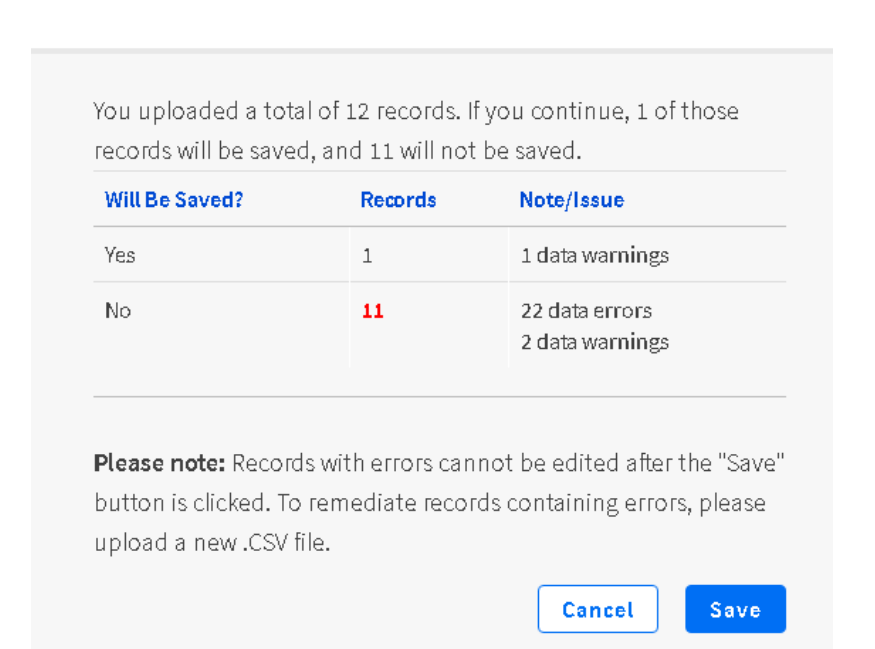

#### Confirm Save

Selecting "Delete" opens a window to confirm that locations are to be deleted:

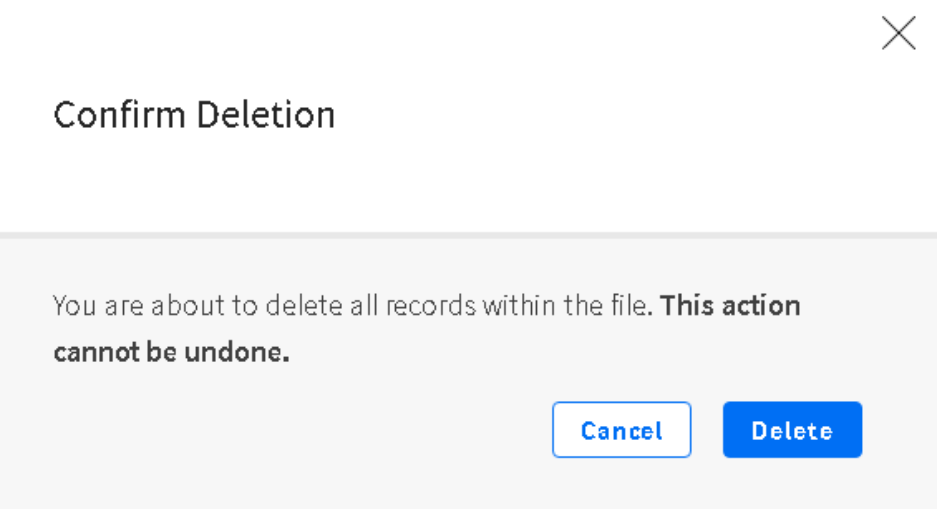

The "Location Records Details" page displays all saved locations.

Locations may be filtered by Deployment Year, Status (Certified or Not Certified), Carrier (name), SAC, Fund, Date Uploaded and State

Checking "Show My Uploads Only" box displays the user's uploaded **locations** 

Users may also download a report of locations that have been saved.

Users may view and edit individual location data by clicking on "View" or the pencil icon on the far right. Users can delete locations that haven't been certified. Note that only the address and speed tier can be edited in certified locations.

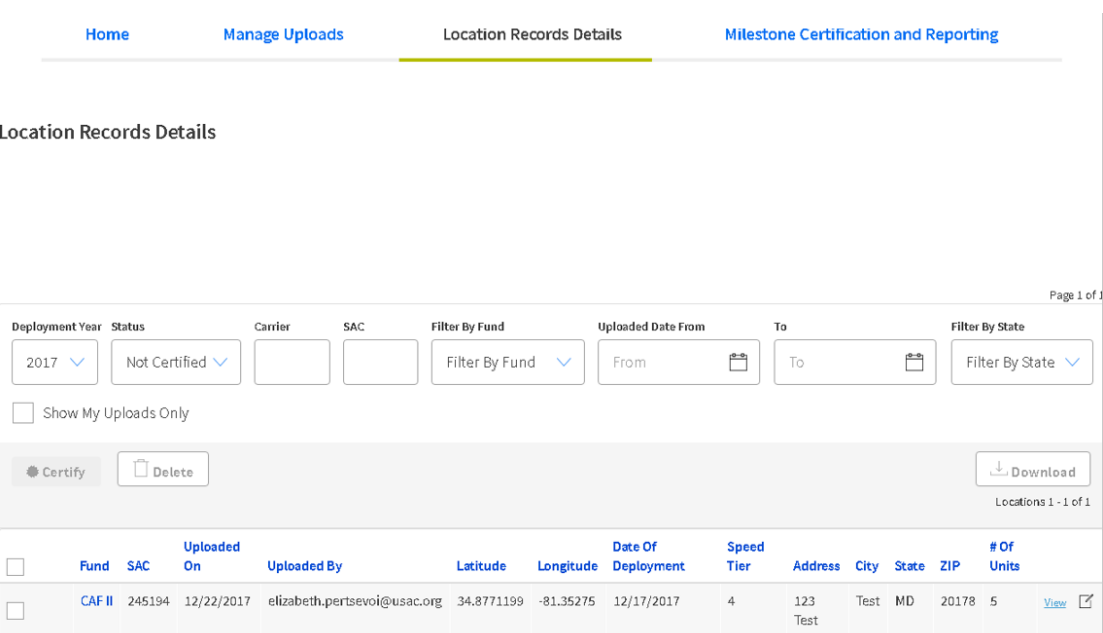

When the data is ready for certification, the certifying officer can select individual locations to certify using the checkboxes in the far left column, or can select all locations using the check box in the header.

The system does allow for bulk certification. Clicking on the box next to "Fund" in the header brings up a small link that asks if the carrier wants to select all records for certification at once (rather than just the ones that appear on the current page)

Once locations have been selected, the Certify and Delete buttons become available.

Note that the Certify button is only available to certifying officers.

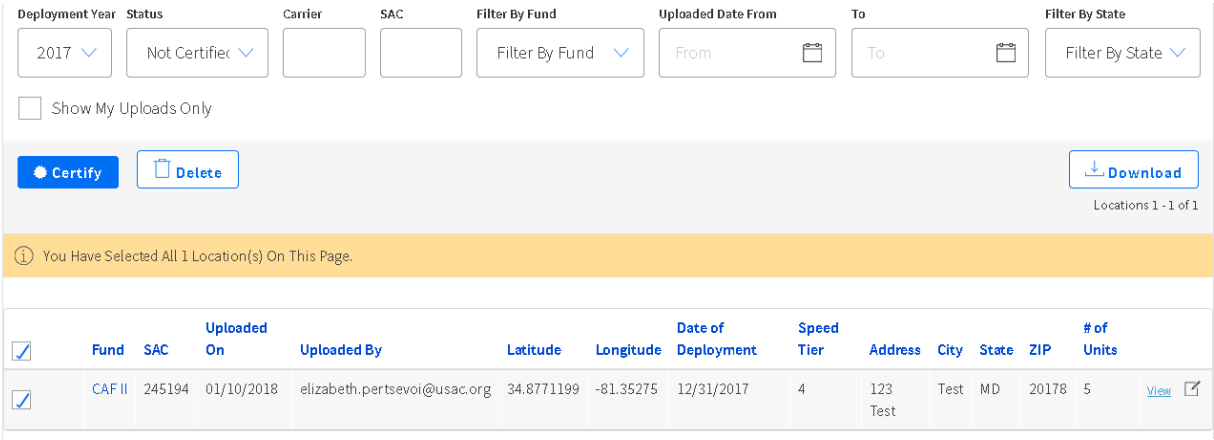

Clicking "Certify" brings up a pop-up window for certification. The name entered in the signature box must match the name in the brackets. The "Certify" button will become available once the certifying officer enters the holding company and name in the appropriate boxes.

Locations To Be Certified

#### Deployment Year: 2017

#### Location(s):  $1$

• I certify that I am an officer of the reporting carrier; my responsibilities include ensuring the accuracy of certifications which are required to be reported pursuant to 47 CFR § 54.316; and, to the best of my knowledge, the information submitted to USAC and certified in this filing for this 2017 broadband deployment report is accurate and any information submitted to USAC and certified in earlier filings for this 2017 broadband deployment report continues to be accurate.

#### Please enter the holding company name

To sign your certification digitally, please enter your name [Elizabeth Pertsevoi]:

> Cancel Certify

Following certification, a confirmation screen appears and an email confirmation is sent.

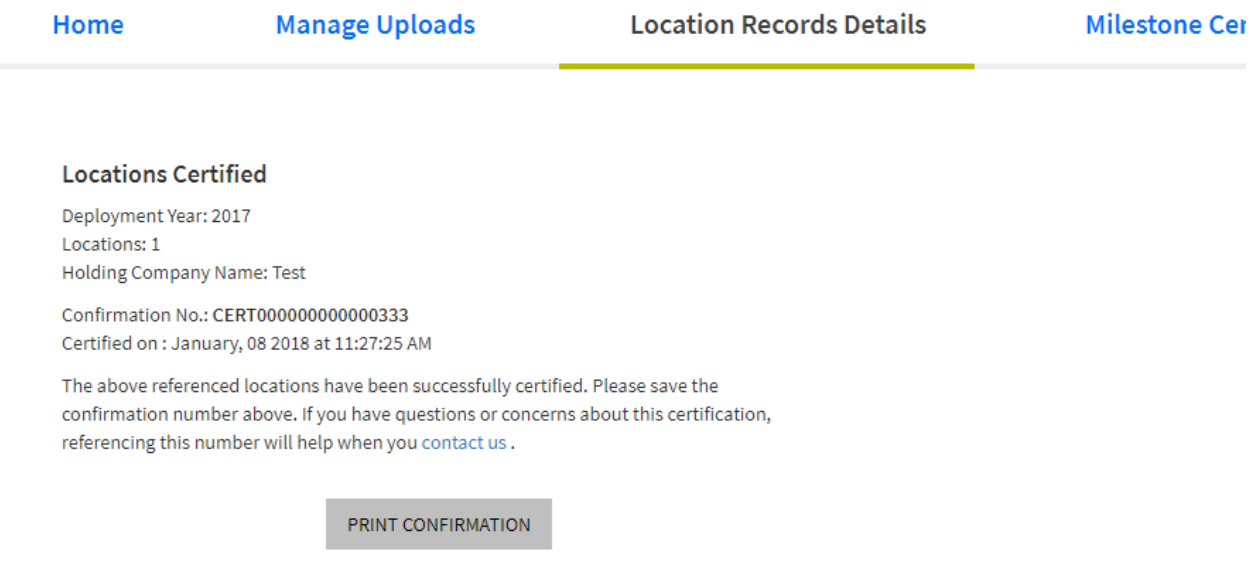

The "Milestone Certification and Reporting" page allows users to keep track of deployment and reporting obligations, including a carrier's total build-out requirement, the number of locations submitted to the HUBB, and progress toward meeting build-out milestones.

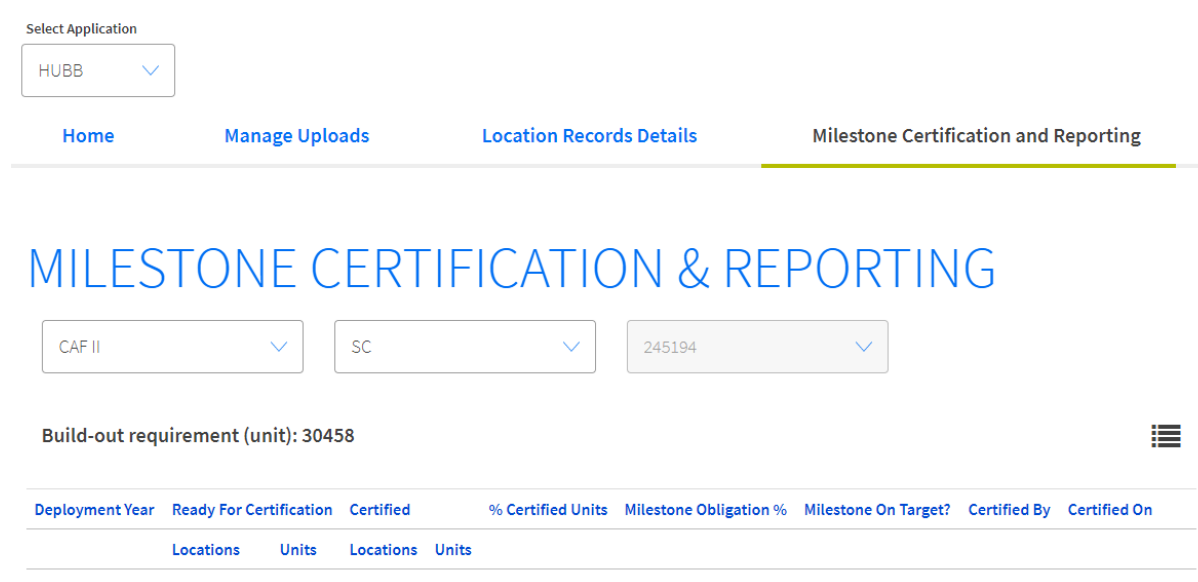

Disclaimer: This report provides feedback as data is added or removed from the HUBB. The information contained within this report is intended for informational purposes only to assist in compliance efforts and does not constitute a final determination of your compliance with the required performance obligations.